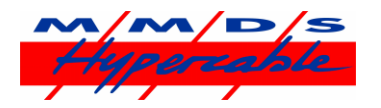

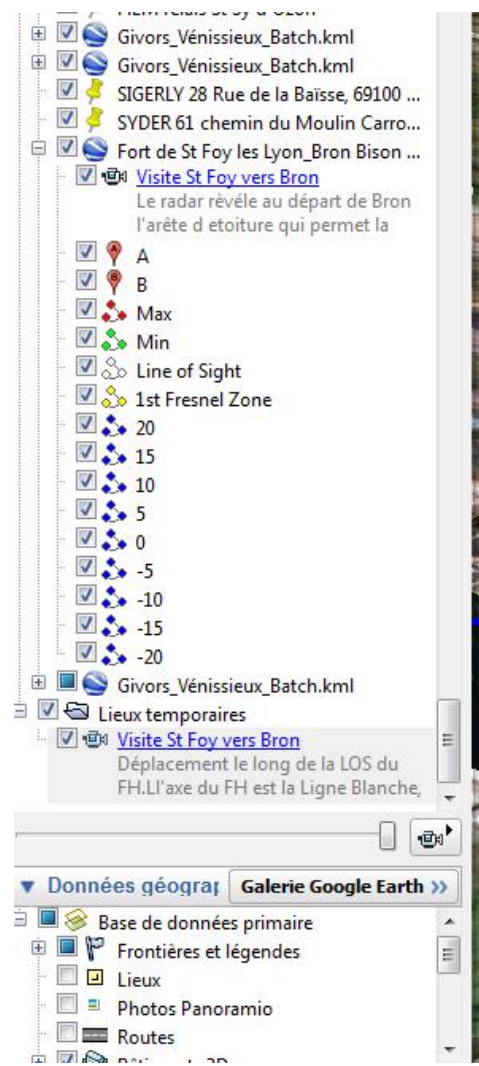

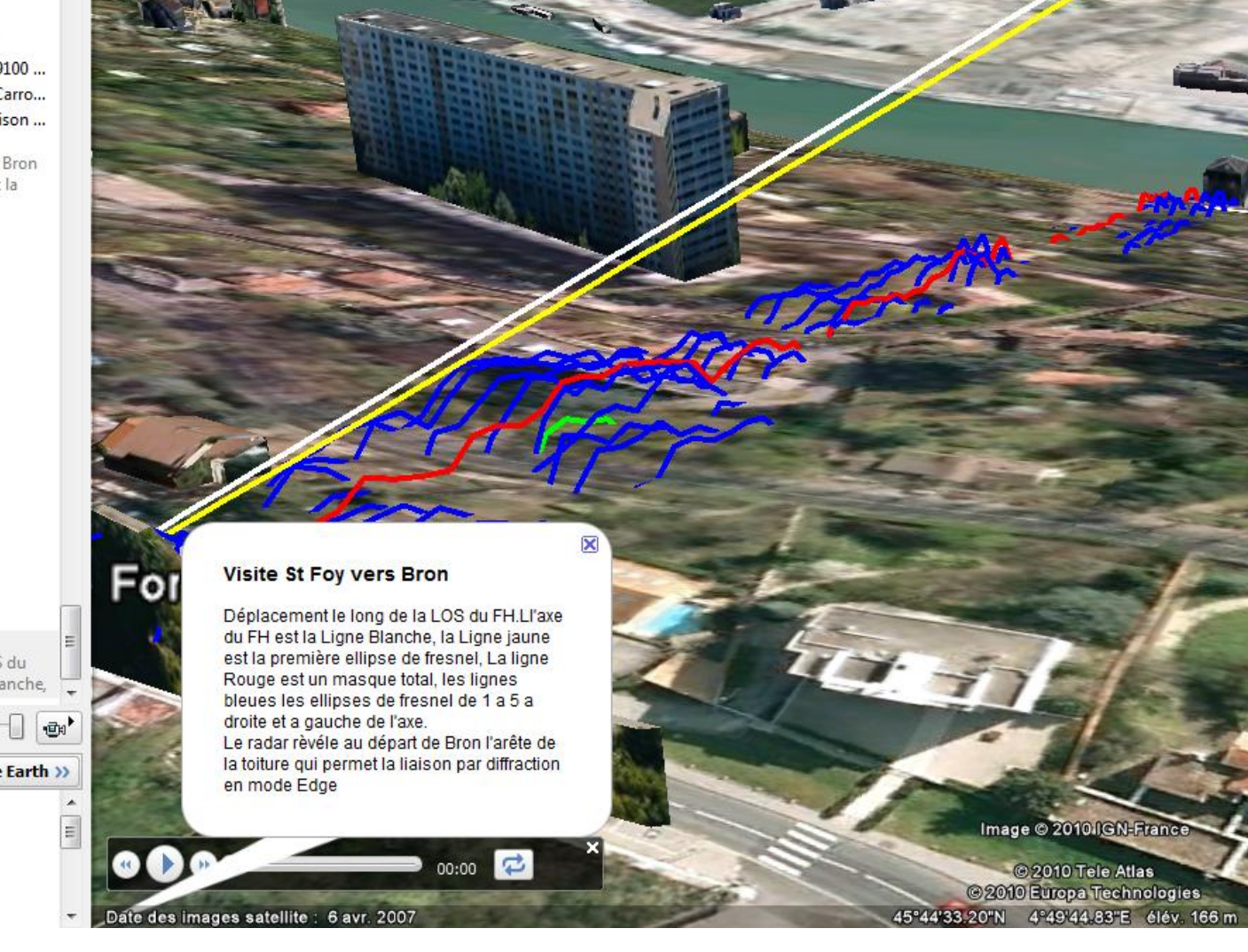

Utilisation du Fichier visite Video 3D (Voir aussi : [http://www.hypercable.fr/index.php?option=com\\_content&view=article&id=53&Itemid=31&lang=fr](http://www.hypercable.fr/index.php?option=com_content&view=article&id=53&Itemid=31&lang=fr))

**M/M/D/S** *Hypercable* **®** 81 rue des Carrières - ZA La Ronze 69440 - Taluyers - France TEL: + 33 4 78 48 74 75 - Cell: +33 6 82 82 38 73 - Mail: info@hypercable.fr - Web: www.hypercable.fr

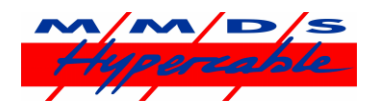

- 1. Lancer Google Earth Téléchargé sur le site : <http://earth.google.fr/download-earth.html>
- 2. Pour visualiser le profil Radio SAR, cliquer sur le fichier kml S Fort de St Foy les Lyon\_Bron Bison Futé\_demo 10/06/201... Fichier KML 962 Ko déposé sur le bureau, joint à ce courriel, ou à télécharger : [http://www.hypercable.fr/images/stories/Fort\\_de\\_St\\_Foy\\_les\\_Lyon\\_Bron\\_Bison\\_Fut\\_demo.zip](http://www.hypercable.fr/images/stories/Fort_de_St_Foy_les_Lyon_Bron_Bison_Fut_demo.zip)
- 3. Pour lancer la visite Vidéo cliquer sur le fichier kmz 24/10/201... **Fichier KMZ** 19 Ko déposé sur le bureau, joint à ce courriel, ou à télécharger : [http://www.hypercable.fr/images/stories/Visite\\_St\\_Foy\\_vers\\_Bron\\_3.zip](http://www.hypercable.fr/images/stories/Visite_St_Foy_vers_Bron_3.zip)
- 4. Cliquer dans le menu déroulant a gauche sur **D**uile Visite St Foy vers Bron le texte légende apparait :

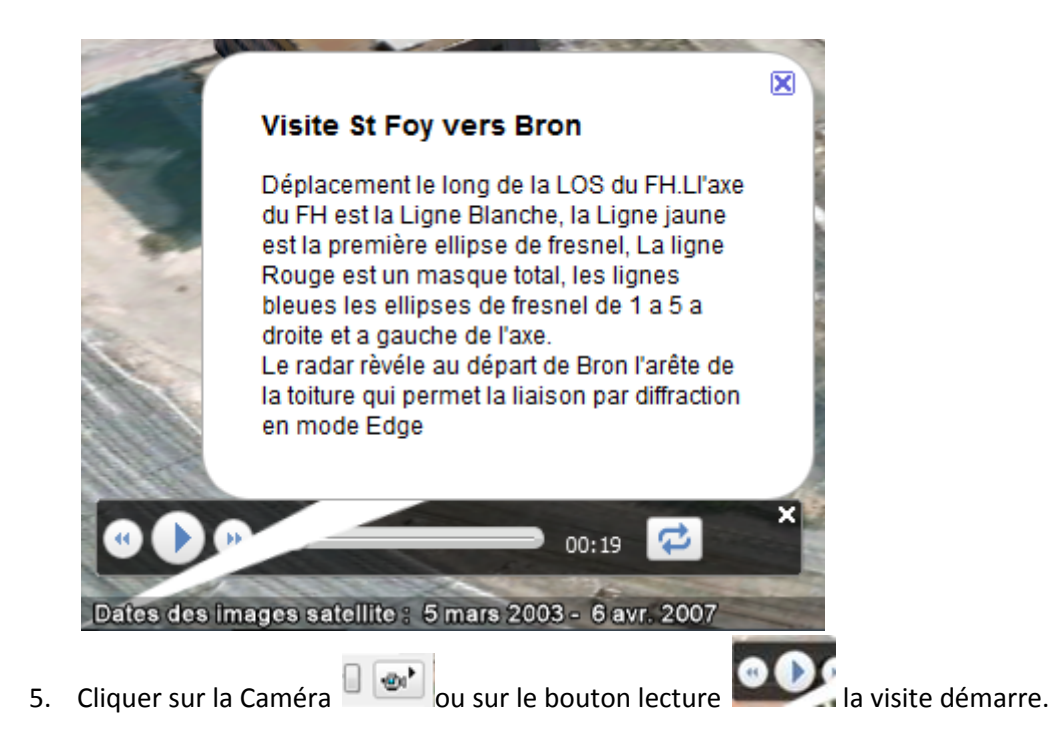